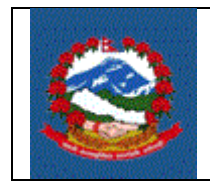

# **TITLE:** अन्तःशल्ुकमा नया ाँदता ा (*NEW REGISTRATION IN EXCISE)*

## **Purpose (**प्रयोजन**):**

अन्तःशुल्क लाग्ने पदार्थ कारोबार गर्ने करदाताले लिनुपर्ने अन्तःशुल्क इजाजतपत्र दर्ता प्रक्रिया।

# देहायका कारोबार गर्ने करदाताले कारोबार शुरु गर्नु पूर्व देहायअनुसारको अन्तःशुल्क इजाजत पत्र लिनु पनेछ ।

- (क) अन्तःशुल्क लाग्ने वस्तु उत्पादन (Production)गर्न उत्पादन ईजाजत पत्र
- (ख) विदेशबाट अन्तःशल्क लाग्ने वस्त पैठारी (Import) गर्न पैठारी ईजाजतपत्र
- (ग) अन्त शुल्क लाग्ने बस्तुको खरिद बिकी गर्न खरिद बिकी ईजाजतपत्र
- (घ) अन्तःशुल्क लाग्ने वस्तु को संचय (Store) गर्न सञ्चय गर्ने ईजाजत पत्र
- (ङ) अन्तःशुल्क लाग्ने वस्तुको निकासी (Export) गर्न निकासी इजाजत पत्र
- (च) अन्तःशल्क लाग्ने सेवा(Service) प्रदान गर्न सेवा प्रदान गर्ने इजाजत पत्र

## **Responsibilities** (जजम्मेर्ारी**):**

अन्तःशुल्कजन्य पदार्थको कारोबार गर्ने व्यवसायीले यस अनुसारको अनलाईन निवेदन भरेर पेश गर्नुपर्नेछ ।

व्यवसायीले भरेको विवरण सहि छ वा छैन र पर्याप्त छ वा छैन भनेर सुनिश्चित गर्ने र करदाताको माग अनुरुप करदाताको दर्ता प्रक्रिया थाल्ने दायित्व **अन्तःशुल्क अधिकृतको** हुनेछ ।

अन्तःशुल्क इजाजतपत्रको लागि निवेदन गर्नु पूर्व व्यवसायीले अनिवार्य रुपमा **स्थायी लेखा नम्बर** लिएको हुनुपर्दछ ।

- १. अन्तःशुल्क इजाजतपत्र लिने प्रक्रिया
- 1.1 अन्तःशुल्क इजाजतपत्र दर्ताका लागि निवेदन दिन व्यक्ति वा संस्थाले आन्तरिक राजस्व क्रर्भागको र्ेब साइट ird.gov.np को **Taxpayer Portal** मा जललक गनहाुोस।्
- 1.2 Registration for (PAN, VAT, EXCISE) मेनु को '+' संकेत *वि*लक गरेर Registration for (PAN, VAT, EXCISE) मेनु खोल्नु होस् ।
- 1.3 **'Application for Registration'** मा जललक गनहाुोस्। त्यसपलछ तलको जस्िन देखा पदाछ ।

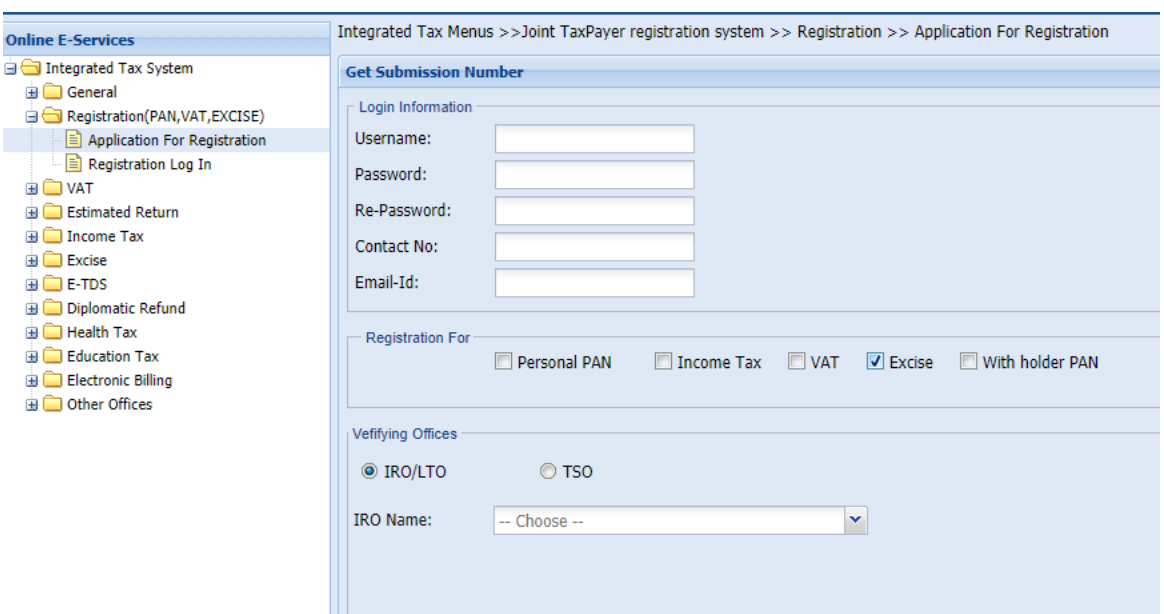

- 1.1 अन्तःशुल्कमा दर्ताको लागिनिवेदन दिन सब्मिसन(Submission) नम्बर लिन जरुरी हुन्छ । सब्मिसन नम्बर लिन माथि स्किनमा देखिएको फाराम भर्नु पर्दछ । तलको विवरणहरु माथि देखाईएको स्किनमा भर्नुहोस् ।
	- 1. Username Username (प्रयोगकर्ताको नाम) संवेदनशील (case sensitive) हुन्छ । यदि निवेदनमा विवरणहरु आंसिक रुपमा भरिएको छ र पछि निवेदन फेरी खोल्न परेको अवस्थामा, प्रयोगकर्ताको नाम (Username) अनिवार्य हुन्छ। त्यसैले सब्मिसन (Submission) फाराम भर्दा प्रयोग गरेको प्रयोगकर्ताको नाम (Username) सुरक्षित रुपमा लेखेर राख्नु पर्दछ ।
	- 2. **Password** पासर्र्ा (Password) संर्ेदनशील (case sensitive) हनुे भएकाले ध्यानपूर्वक प्रविष्ट गर्नु पर्दछ । पहिले सुरक्षित गरेको निवेदन भविष्यमा खोल्नको लागि पासवर्ड (Password) चाहिन्छ। त्यसैले सब्मिसन (Submission) नं. लिंदा प्रयोग गरेको पासवर्ड (Password) सम्झनु पर्दछ।
	- 3. **Re-Password** –पक्रहला प्रयोग गरेको पासर्र्ा(Password) दठक छ र्ा छैन भनेर सुनिश्चित गर्नको लागि पासवर्ड पुन:टाइप गर्नु पर्दछ ।
	- 4. Contact No. सम्पर्क मोबाइल नं. टाइप गर्नुहोस् ।
	- 5. Email ID आफूले सधें प्रयोग गर्ने इमेल टाइप गर्नुहोस् ।
	- 6. दर्ताका लागि– अन्तःशुल्क दर्ताको लागि Excise छान्नुहोस्।
	- 7. निवेदन दर्ता गर्ने कार्यालय छान्नुहोस् । *(निवेदकले आन्तरिक राजस्व कार्यालय* (IRO) वा करदाता सेवा कार्यालय (TSO) कुनै एकमा निवेदन दर्ता गर्न सक्नेछन् । )
- 8. कुन कार्यालयमा निवेदन दर्ता गर्ने हो त्यो सूचीबाट छान्नुहोस् ।
- 9. त्यसपछि पुछारमा दाहिने कुनामा रहेको 'OK' बटन क्लिक (Click) गर्नुहोस् । त्यसपछि तलको स्कीन(Screen) देखा पर्दछ ।

सब्मिसन नं.(Submission Number), प्रयोगकर्ताको नाम (Username), पासवर्ड (Password) सरक्षित राखहोस् । फाराम प्रिन्ट गर्नका लागि र कर अधिकतद्वारा फाराम प्रमाणीकरण गर्नका लागि सब्मिसन नं. को आवश्यकता पर्दछ ।

त्यसपलछ देखापनेजस्िनमा स्र्ायी लेखा नम्बर भनहाुोस् र **'Continue'** बटन जललक गर्नुहोस् ।

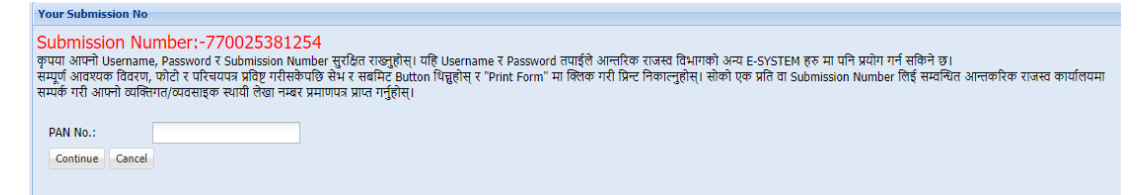

Note: अन्तःशुल्कमा दर्ता हुन करदाता आयकर (Income Tax) मा पनि दर्ता भएको <u>हुनु</u> पर्दछ, त्यसैले स्थायी लेखा नम्बर अनिवार्य हुन्छ ।

तपाईले स्थायी लेखा नम्बर लिएको कार्यालय बाहेक अन्य आन्तरिक राजस्व कार्यालयबाट इजाजतपत्र लिनुपरेमा सो कार्यालय अन्तर्गत तपाईको फर्मको शाखा कायम भएको हुनुपर्दछ । सब्मिसन नं. लिँदा छानेको कार्यालय र स्थायी लेखा नम्बर दर्ता रहेको कार्यालय वा शाखा दर्ता रहेको कार्यालय नमिलेमा देहाय अनुसारको सूचना देजखनेछ।

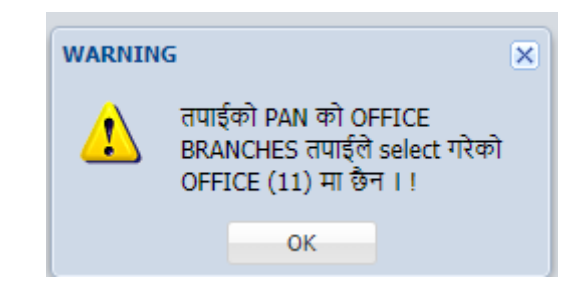

अन्यर्ा तलको संदेश (Message) देखाउछ ।

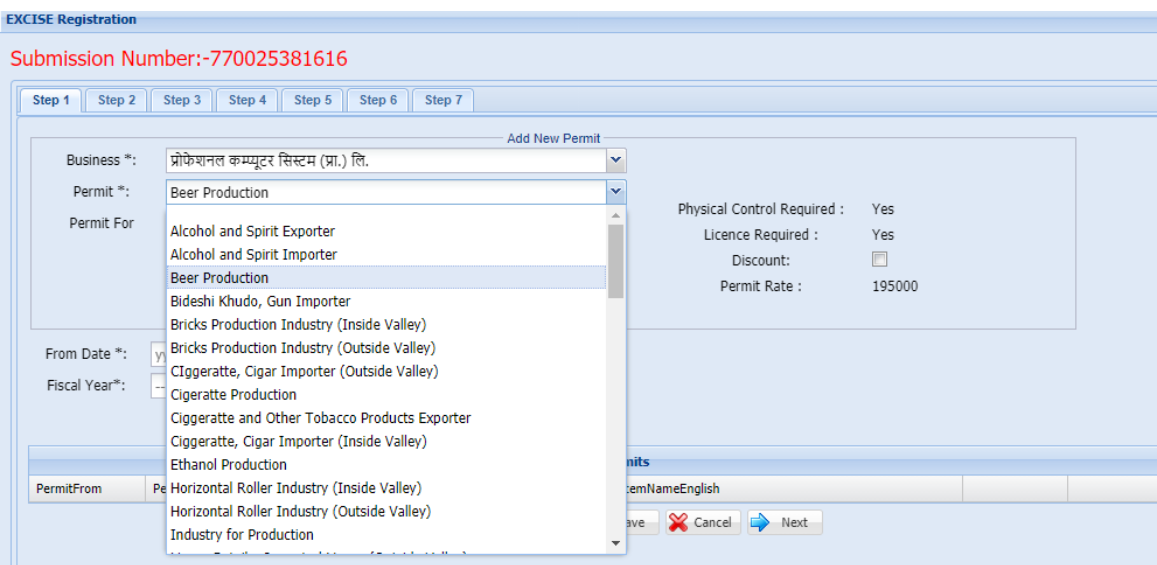

#### **Step 1: Add Permit:**

- व्यर्साय छान्नुहोस्।
- Permit को Drop Down सूचीबाट आफूलाई आर्श्यक इजाजतपत्रको क्रकलसम छान्नुहोस।्
- इजाजतको छनौट अनसुार देजखनेप्रकार (जस्तै उत्पादन, लबिी, लनकासी, संचय, खद्रुा विकेता आदि) छनौट गर्नहोस् ।

### नोटः

व्यवसायको प्रकृति अनुसार Drop Down मेनुमा इजाजतको फरक फरक प्रकार Display हुन्छन् । जस्तै मदिराको हकमा उत्पादन, बिक्री, निकासी, संचय , वितरक, खुद्रा विकेता आदि हुन सक्छ भने सवारी साधन वा सिमेन्टको हकमा उत्पादक, निकासी वा पैठारी हुन सक्छ। यसैगरी चुरोटको हकमा उत्पादन, बिकी, निकासी, संचय, वितरक, खुद्रा विकेता आदि हुन सक्छ ।

- छनौट गररएको इजाजतपत्रको आिारमा भौलतक लनयन्त्रण आर्श्यक पने/नपने, इजाजतपत्र आवश्यक रहे/नरहेको तथा इजाजतपत्रको दस्तुर प्रणालीले स्वतः देखाउदछ।
- **From Date :** कारोबार शुरु गर्ने मिति उल्लेख गर्नुहोस् ।
- **Fiscal Year:** आलर्ाक र्र्ा छान्नुहोस्।
- **"Add"** बटनमा जललक गरी क्रर्र्रण सेभ गनहाुोस्। एकभन्दा बढी इजाजतपत्र चाक्रहएमा (जस्तै उत्पादन, वितरण आदि) पुनः विवरण भरी "Add" बटन क्लिक गर्नुहोस् ।
- **"Save"** बटन जललक गरी **"Next"** बटन जललक गनहाुोस्।

## नोटः

भौलतक लनयन्त्रण प्रणालीको हकमा **"Next"** बटन जललक गरेपलछ "Step 2" को जस्िन देजखन्छ। स्वयं निष्काशन प्रणालीको हकमा "Step 6" स्किन देखिन्छ ।

**Step 2:**

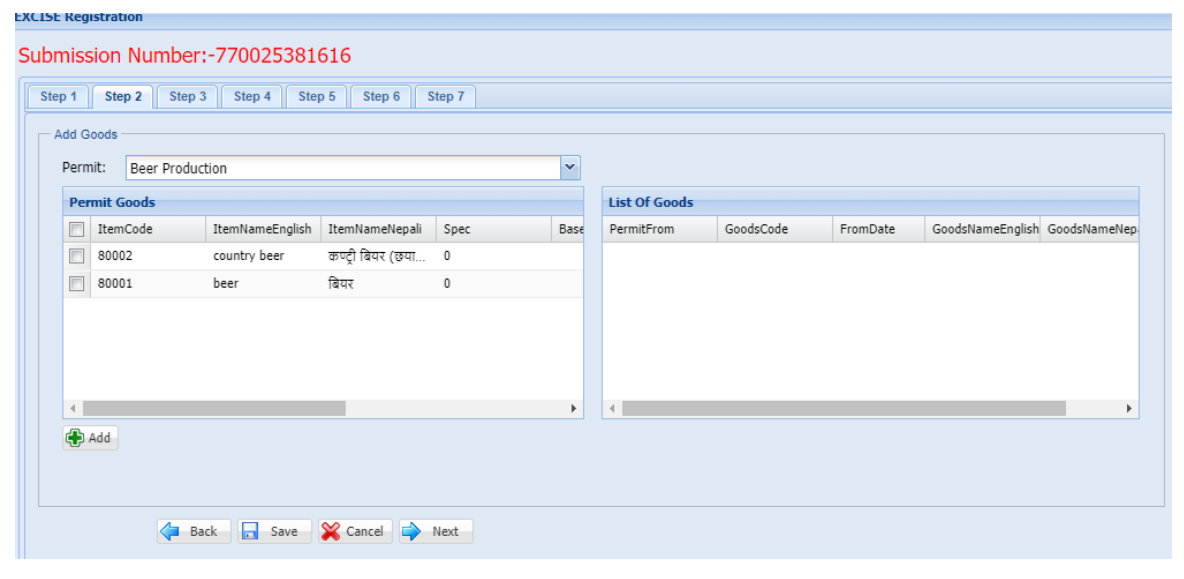

आर्श्यकता अनसुारको Permit Goods छानी **"Add"** बटन जललक गनहाुोस्।

**"Save"** बटन जललक गरी **"Next"** बटन जललक गनहाुोस्।

**Step 3:** 

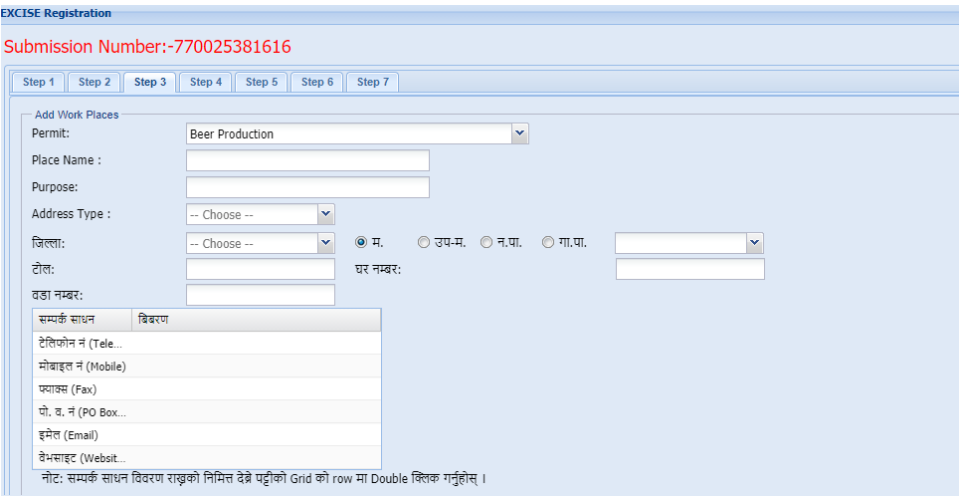

Work Place को ठेगाना र चार क्रकल्ला सम्बन्िी क्रर्र्रण भरी **"Add Work Place"** बटन जललक गनहाुोस्।

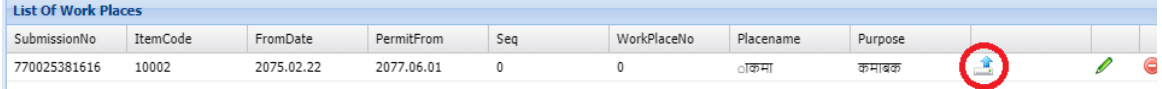

Work Place थप गरी रातो गोलाकार भित्र देखिएको Icon मा क्लिक गर्नुहोस् ।

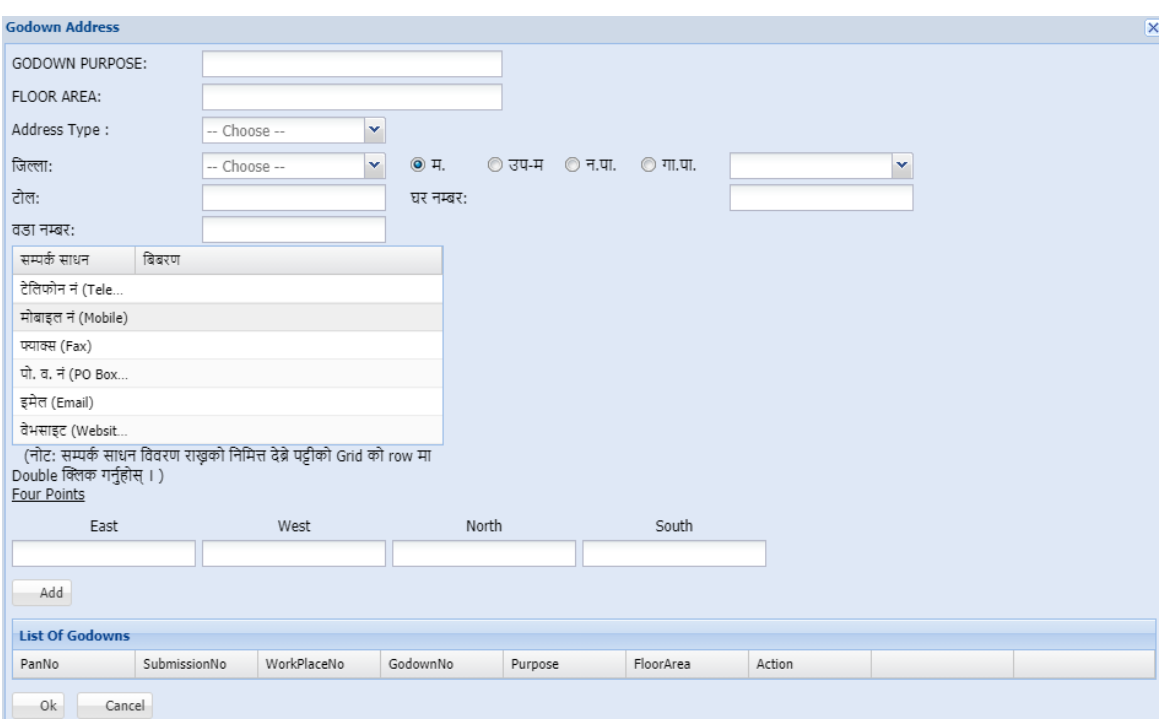

गोदामको क्रर्र्रण भरी **"Add"** बटन जललक गनहाुोस्। त्यसपलछ **"Ok"** बटन जललक गनहाुोस।् **"Save"** बटन जललक गरी **"Next"** बटन जललक गनहाुोस्।

### **Step 4:**

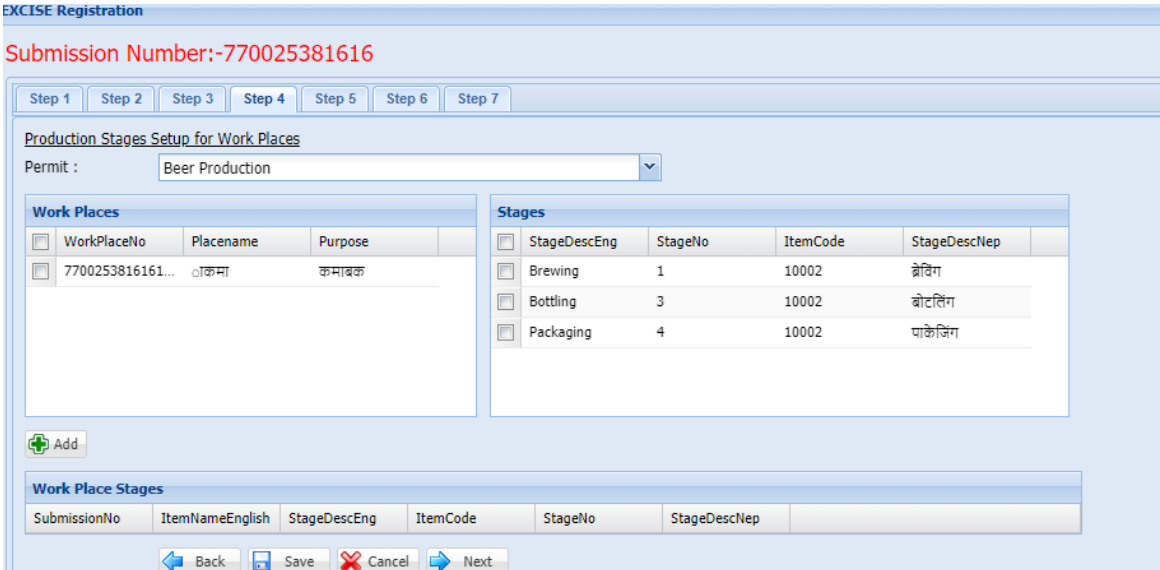

छनौट गररएको इजाजतपत्र अनसुार देजखने उत्पादनका चरणहरु (Production Stage) चयन गनहाुोस् । क्रर्र्रण भरी **"Add"** बटन जललक गनहाुोस् । **"Save"** बटन जललक गरी **"Next"** बटन क्लिक गर्नुहोस् ।

#### **Step 5:**

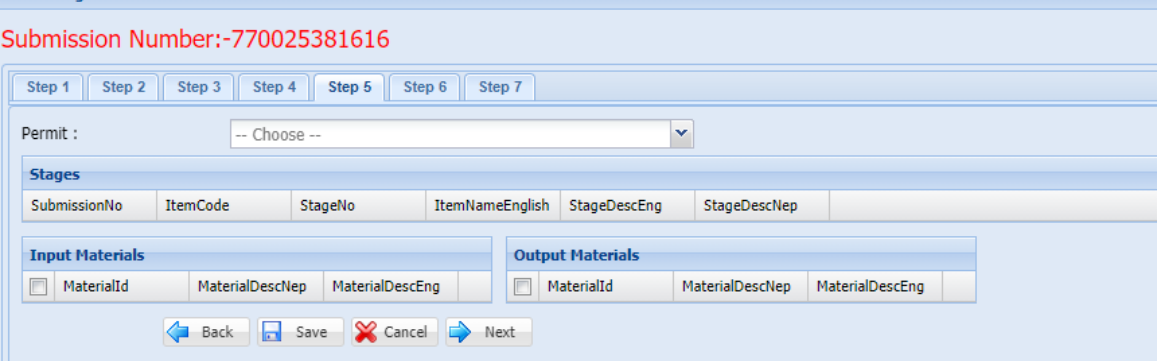

छनौट गरिएको इजाजतपत्र अनुसार Input र Output materials छान्नुहोस् ।विवरण भरी "Add" बटन जललक गनहाुोस्। **"Save"** बटन जललक गरी **"Next"** बटन जललक गनहाुोस्।

**Step 6:** 

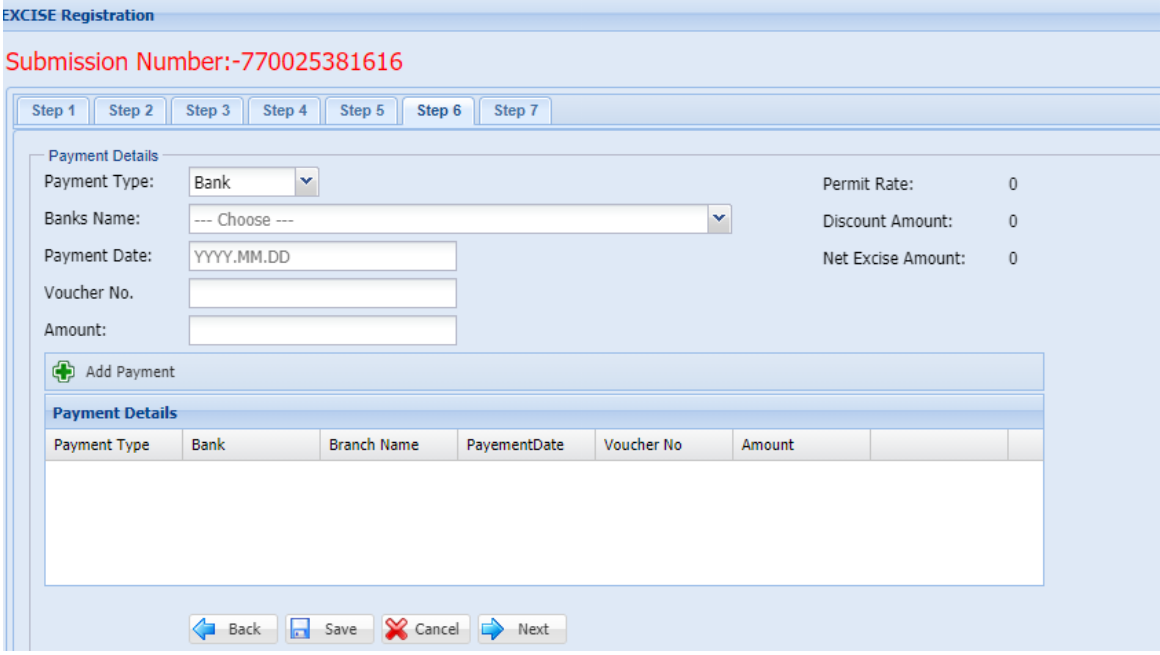

छनौट गररएको इजाजतपत्रको लालग उजल्लजखत दस्तरु लतरेको बैंक भौचरको क्रर्र्रण भनहाुोस।् क्रर्र्रण भररसकेपलछ **"Add Payment"** बटन जललक गनहाुोस्। एक भन्दा बढी भौचर भएमा सबैभौचरको क्रर्र्रण उल्लेख गनहाुोस्। **"Save"** बटन जललक गरी **"Next"** बटन जललक गर्नुहोस् ।

#### **Step 7:**

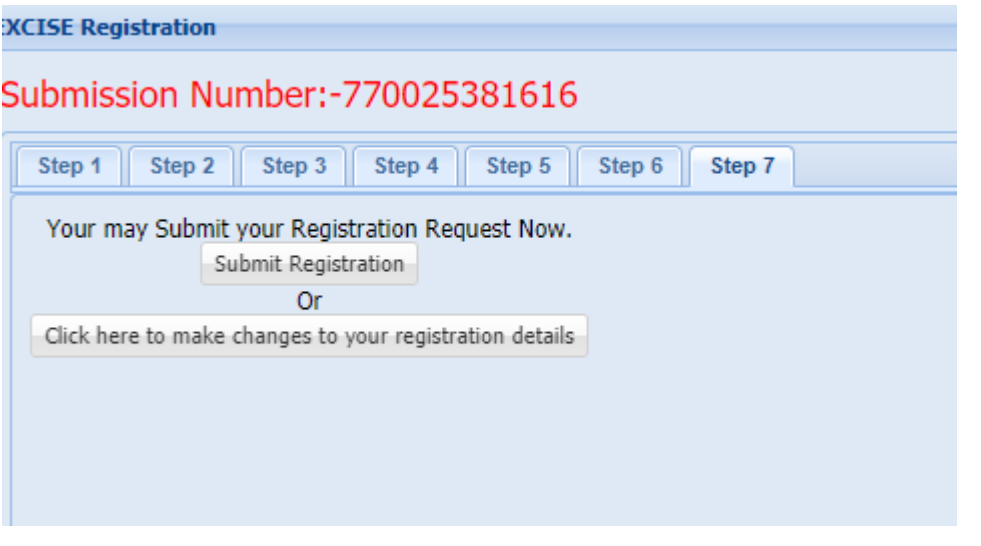

विवरण रुजु गरी "Submit Registration" बटन क्लिक गरी निवेदन पेश गर्नुहोस् । विवरण सच्याउनुपरेमा **"Click here to make changes to your registration details"** बटन जललक गर्नुहोस् ।

# **2.0** लनर्ेदनको प्रमाणीकरण **(Verification of Application)**

अन्तःशुल्क दर्ताको निवदेन जाँच गरी अन्तःशुल्क अधिकृतले रुजु गर्नुपर्दछ ।

#### **Revision History):**

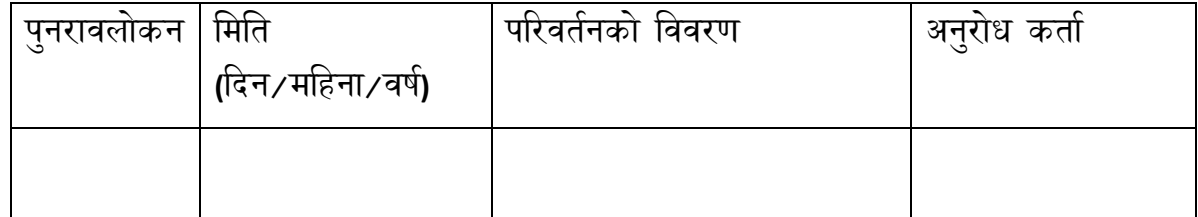